## ANNEX KONTROLNA JEDINICA SA EKRANOM NA DODIR

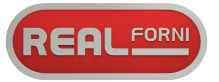

## 5.8.4 Update(Ažuriranje)

Sa ovom funkcijom je moguće proveriti trenutnu verziju instaliranog softvera i ako je update(nadogradnja) dostupna moguće je nadograditi kontrolnu jedinicu pomoću USB flash-a.

Da biste proverili koja je verzija instalirana, iz menija održavanja pritisnuti Update dugme. Na ekranu će biti pod brojem 1) prikazana trenutna verzija softvera sa opisima. Da biste izašli ili se vratili nazad na prethodni prikaz(ekran) pritisnuti strelicu nazad.

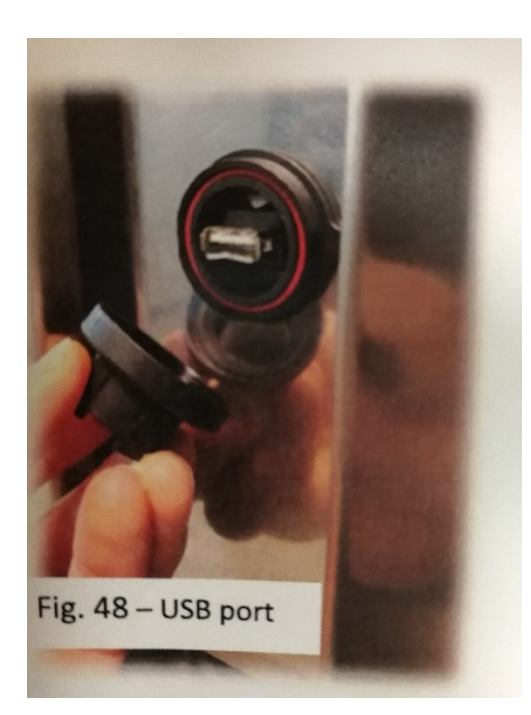

Za instalaciju(ažuriranje na novu verziju), potrebno je povezati USB flash disk na kom se nalazi update(nadogradnja) sa usb portom koji se nalazi iza vrata(Fig.48). Potrebno je sačekati par sekundi kako biste se uverili da je USB flash disk prepoznat od strane kontrolne jedinice, nakon toga pritisnuti Update dugme. Potrebno je pratiti instrukcije prikazane na ekranu, gde će vam biti traženo da potvrdite instalaciju i restartujete sistem pritiskom na zeleno dugme. Poruka o grešci će biti prikazana, a instalacija otkazana u slučaju da se naiđe na problem tokom ažuriranja. U tom slučaju potrebno je zapisati prikazanu poruku(kako bi lakše identifikovali problem) i kontaktirati tehničku podršku.

## 5.8.5 RESERVED AREA(Rezervisano područje)

Rezervisano područje je dostupno samo ovlašćenim tehničarima sa pristupnom lozinkom. Da bi se pristupilo rezervisanom području iz menija za održavanje pritisnuti dugme sa katancem. Zatim uneti lozinku pomoću tastature prikazane na ekranu, a zatim pritisnuti ENTER. U tom trenutku na ekranu će biti prikazana lista sa parametrima peći. Ti parametri su fundamentalni za pravilno finkcionisanje peći, stoga je pristup dozvoljen samo kvalifikovanim licima.

## BOSS